## New Procedures For Setting Up Your Tournament With OLR Entries

The USA-WSWS Online registration (OLR) process has now matured and the necessary handshakes between the OLR system files and WSTIMS is now a very viable solution for you as the Chief Scorer of the tournament.

So, let's get started! The LOC has sent you the sanction number and the edit code (not the OLR code) for the tournament and you are ready to go to work.

Open the program and in the main toolbar  $>$  click on the Administration tab  $>$  then click on the Tournament List tab  $>$  click on the  $>$  Add tab to bring up a fresh form to complete for your tournament. Now you will complete the setup of this page and then > click on Save in the Tournament List toolbar.

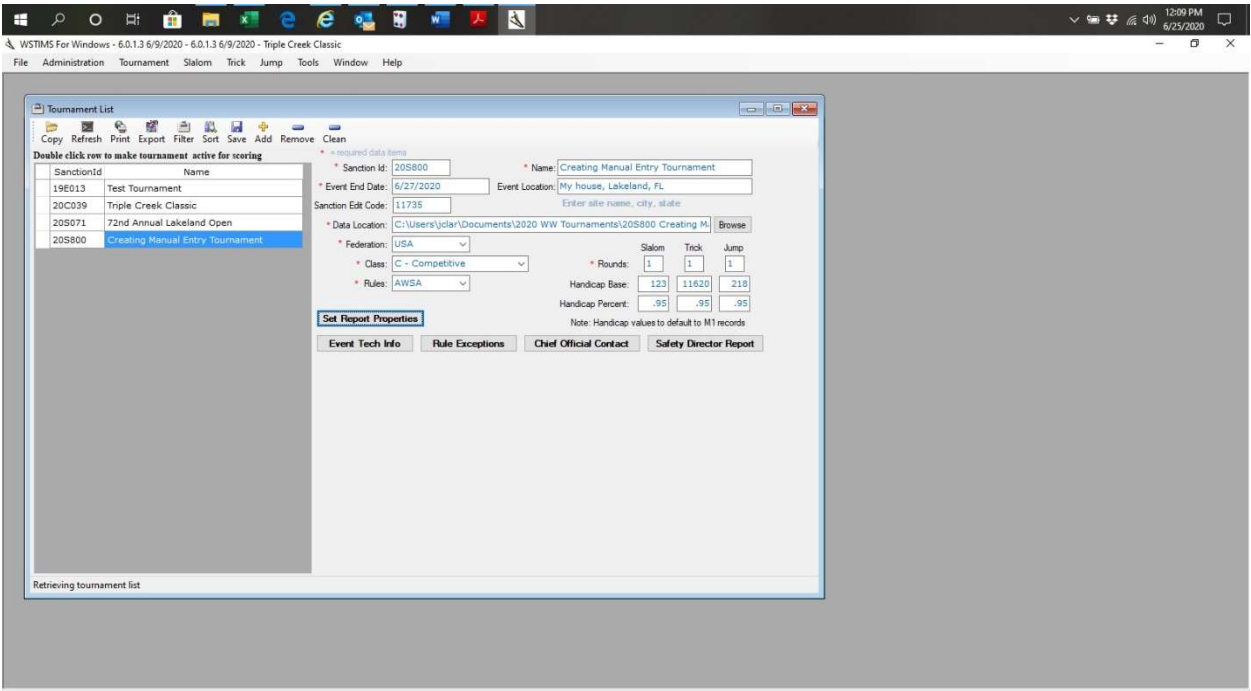

The next step is the greatest part of using the OLR system > in the main Toolbar click the Administration tab > then click the Import tab and in the next dropdown panel you will see two options for importing your OLR tournament files. "Import Online Registrations (OLR) this is the standard tournament files. The other option is the "Import OLR – Pick & Choose" format tournament. >click on one of the options for your tournament and your files will automatically download and be populated to all of the necessary files instantly.

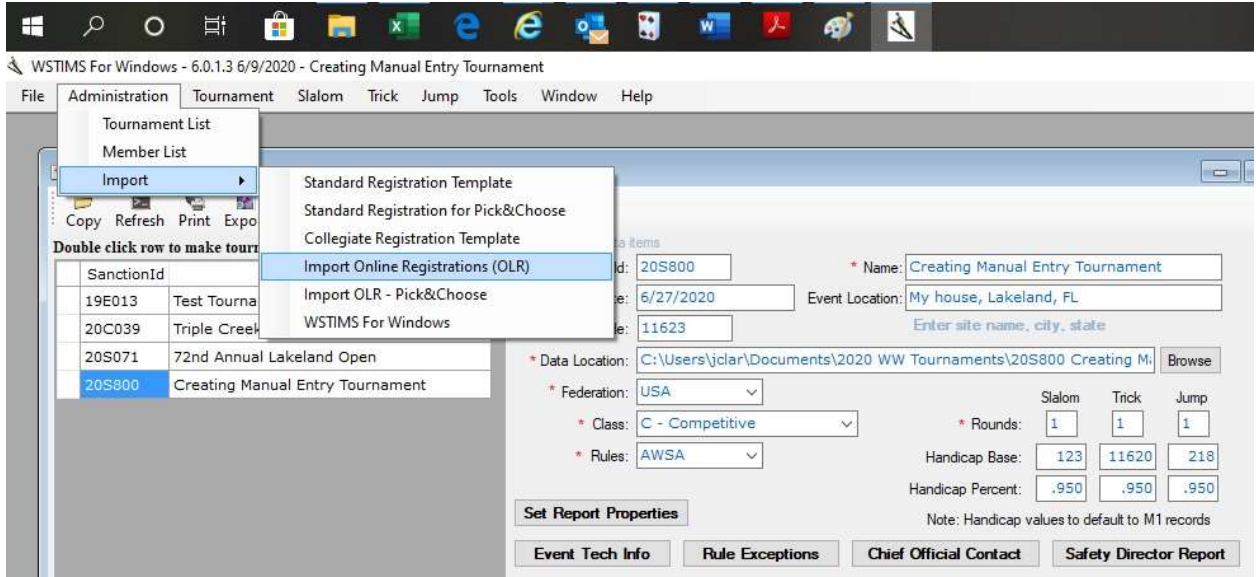

You will still need to go to the Registration List and enter your Event Group Codes, complete the contact information for the Chief Officials as you have always had to do, but this will be an easy task to accomplish.

VERY IMPORTANT NOTE: If you want to download your OLR tournament ahead of time to start setting up your groups etc. it is very important when you do an updated download later that you select "Skip All Matches" before the new download so that you do not overwrite the work that you have already done. Forget to do this and you will be starting all over! The song "There's a tear in my beer" will help you to remember to do this next time!

June 28, 2020